# 通过FDM为FTD上的安全客户端配置AAA和证书 身份验证

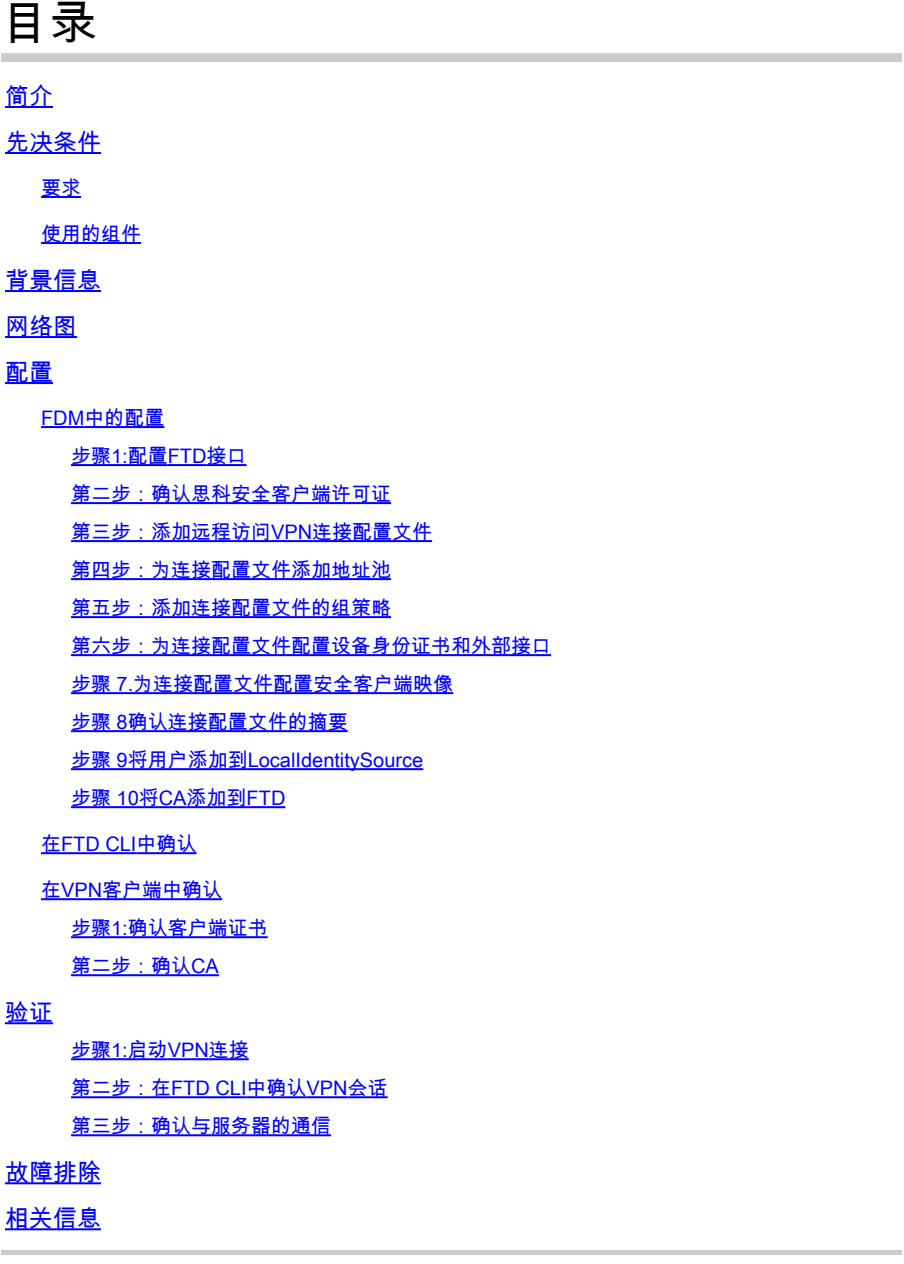

# 简介

本文档介绍在由FDM管理的FTD上使用AAA和证书身份验证配置SSL上的Cisco安全客户端的步骤。

# 先决条件

# 要求

Cisco 建议您了解以下主题:

- Cisco Firepower设备管理器(FDM)虚拟
- 防火墙威胁防御(FTD)虚拟
- VPN身份验证流程

使用的组件

- 思科Firepower设备管理器虚拟7.2.8
- 思科防火墙威胁防御虚拟7.2.8
- 思科安全客户端5.1.4.74

本文档中的信息都是基于特定实验室环境中的设备编写的。本文档中使用的所有设备最初均采用原 始(默认)配置。如果您的网络处于活动状态,请确保您了解所有命令的潜在影响。

# 背景信息

Firepower设备管理器(FDM)是一个基于Web的简化管理界面,用于管理Cisco Firepower威胁防御 (FTD)设备。通过Firepower设备管理器,网络管理员无需使用更复杂的Firepower管理中心(FMC)即 可配置和管理其FTD设备。FDM为基本操作(如设置网络接口、安全区域、访问控制策略和 VPN)以及监控设备性能和安全事件提供了直观的用户界面。它适用于需要简化管理的中小型部署 。

本文档介绍如何将预填充的用户名与FDM管理的FTD上的Cisco安全客户端集成。 如果您使用FMC管理FTD,请参[阅通过FMC在FTD上配置安全客户端的AAA和证书身份验证指](https://www.cisco.com/c/en/us/support/docs/security/secure-firewall-threat-defense-virtual/222135-configure-aaa-and-cert-auth-for-secure-c.html)南。

这是证书链,带有文档中使用的每个证书的公用名称。

- CA: ftd-ra-ca-common-name
- 客户端证书:sslVPNClientCN
- 服务器证书:192.168.1.200

# 网络图

下图显示本文档示例中使用的拓扑。

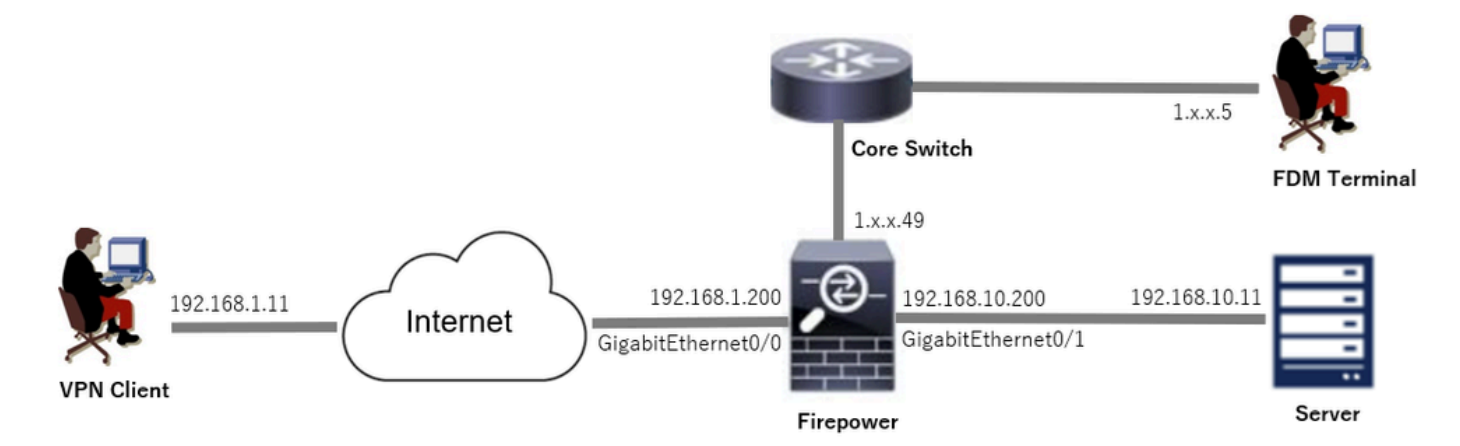

# 配置

# FDM中的配置

### 步骤1:配置FTD接口

导航到设备(Device) >接口(Interfaces) >查看所有接口(View All Interfaces),在接口(Interfaces)选项 卡中配置FTD的内部和外部接口。

对于GigabitEthernet0/0,

- 名称:outside
- IP地址:192.168.1.200/24

对于GigabitEthernet0/1,

- 名称:inside
- IP地址: 192.168.10.200/24

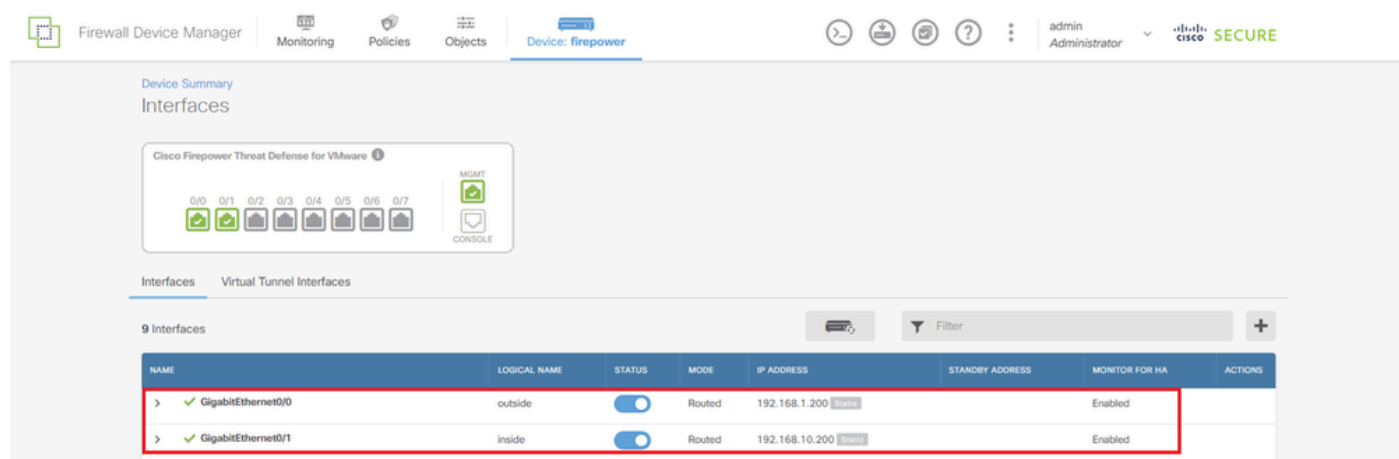

FTD接口

第二步:确认思科安全客户端许可证

导航到设备>智能许可证>查看配置,在RA VPN许可证中确认Cisco安全客户端许可证项目。

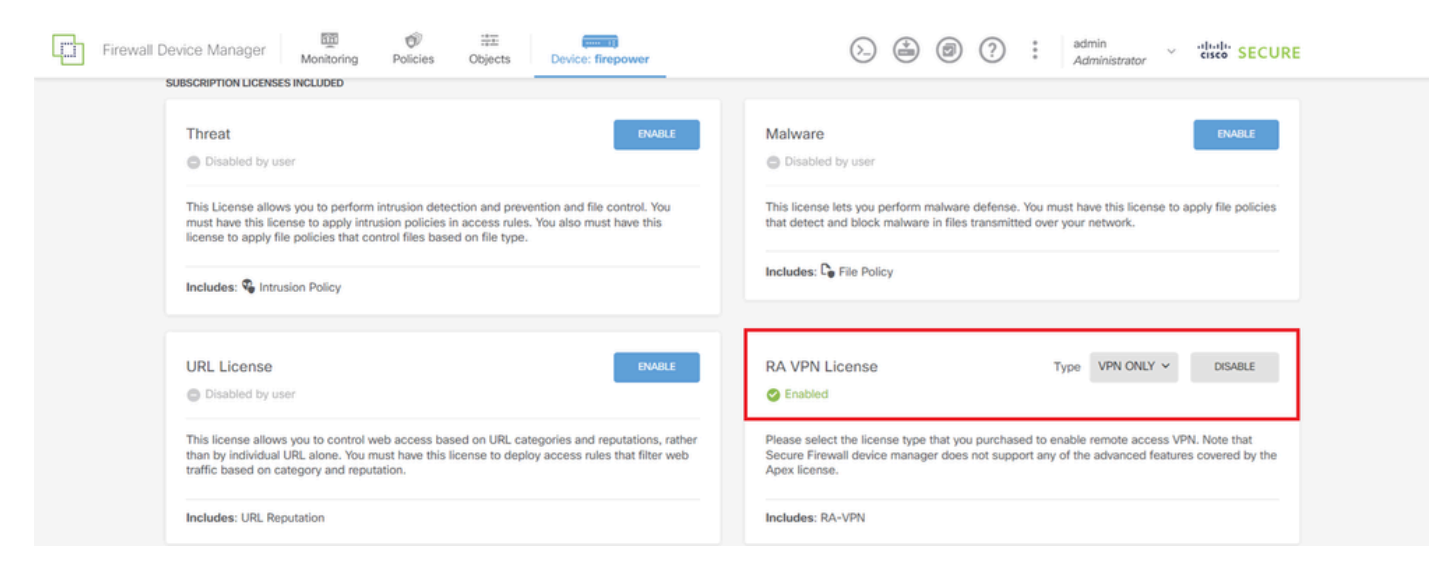

安全客户端许可证

# 第三步:添加远程访问VPN连接配置文件

导航到Device > Remote Access VPN > View Configuration,单击CREATE CONNECTION PROFILE按钮。

![](_page_3_Picture_74.jpeg)

添加远程访问VPN连接配置文件

输入连接配置文件的必要信息,然后单击IPv4地址池项目中的Create new Network按钮。

- 连接配置文件名称:ftdvpn-aaa-cert-auth
- 身份验证类型:AAA和客户端证书
- 用户身份验证的主要身份源:LocalIdentitySource
- Client Certificate Advanced Settings:在用户登录窗口时从证书中预填用户名

![](_page_4_Picture_34.jpeg)

VPN连接配置文件的详细信息

第四步:为连接配置文件添加地址池

输入必要信息以添加新的IPv4地址池。为连接配置文件选择新添加的IPv4地址池,然后单击Next按 钮。

- 名称:ftdvpn-aaa-cert-pool
- 类型:范围
- IP范围:172.16.1.40-172.16.1.50

# Add Network Object

![](_page_5_Picture_22.jpeg)

€

X.

![](_page_5_Picture_23.jpeg)

IPv4地址池的详细信息

第五步:添加连接配置文件的组策略

在查看组策略项中点击创建新组策略。

![](_page_6_Picture_20.jpeg)

添加组策略

输入必要信息以添加新组策略,然后单击OK按钮。为连接配置文件选择新添加的组策略。

• 名称:ftdvpn-aaa-cert-grp

![](_page_6_Picture_21.jpeg)

## 点击设备身份证书项目中的创建新内部证书。

![](_page_7_Picture_52.jpeg)

添加内部证书

单击Upload Certificate and Key。

Choose the type of internal certificate you want to create

 $\mathcal{X}$ 

![](_page_7_Picture_6.jpeg)

上传证书和密钥

输入FTD证书的必要信息,从本地计算机导入证书和证书密钥,然后单击OK按钮。

- 名称:ftdvpn-cert
- 特殊服务的验证使用情况:SSL服务器

# **Add Internal Certificate**

![](_page_8_Picture_1.jpeg)

P)

- 设备身份证书:ftdvpn-cert
- 外部接口: 外部(GigabitEthernet0/0)

![](_page_8_Picture_53.jpeg)

### 步骤 7.为连接配置文件配置安全客户端映像

### 在程序包项目中选择Windows

![](_page_9_Picture_22.jpeg)

上传安全客户端映像包

### 从本地计算机上传安全客户端映像文件,然后单击NextButton。

![](_page_9_Picture_6.jpeg)

注意:本文档中禁用了NAT免除功能。默认情况下,已解密流量的绕行访问控制策略 (sysopt permit-vpn)选项处于禁用状态,这意味着已解密的VPN流量将接受访问控制策略检 查。

![](_page_10_Picture_22.jpeg)

选择Secure Client Image Package

### 步骤 8确认连接配置文件的摘要

确认输入的VPN连接信息,然后单击FINISHbutton。

![](_page_11_Picture_0.jpeg)

 $\circledcirc$ <br>Policies Emil<br>Monitoring

 $\stackrel{\div}{\equiv}$  Objects

#### ~ Summary

Review the summary of the Remote Access VPN configuration.

![](_page_11_Picture_41.jpeg)

 $\backsim$  Instructions

FINISH

interface GigabitEthernet0/0 speed auto nameif outside cts manual propagate sgt preserve-untag policy static sgt disabled trusted security-level 0 ip address 192.168.1.200 255.255.255.0 ! interface GigabitEthernet0/1 speed auto nameif inside cts manual propagate sgt preserve-untag policy static sgt disabled trusted security-level 0 ip address 192.168.10.200 255.255.255.0 // Defines a pool of addresses ip local pool ftdvpn-aaa-cert-pool 172.16.1.40-172.16.1.50 // Defines a local user username sslVPNClientCN password \*\*\*\*\* pbkdf2 // Defines Trustpoint for Server Certificate crypto ca trustpoint ftdvpn-cert enrollment terminal keypair ftdvpn-cert validation-usage ssl-server crl configure // Server Certificate crypto ca certificate chain ftdvpn-cert certificate 22413df584b6726c 3082037c 30820264 a0030201 02020822 413df584 b6726c30 0d06092a 864886f7 ...... quit // Defines Trustpoint for CA crypto ca trustpoint ftdvpn-ca-cert enrollment terminal validation-usage ssl-client ssl-server crl configure  $//$  CA crypto ca certificate chain ftdvpn-ca-cert certificate ca 5242a02e0db6f7fd 3082036c 30820254 a0030201 02020852 42a02e0d b6f7fd30 0d06092a 864886f7 ...... quit // Configures the FTD to allow Cisco Secure Client connections and the valid Cisco Secure Client images webvpn enable outside http-headers hsts-server enable max-age 31536000 include-sub-domains

no preload hsts-client enable x-content-type-options x-xss-protection content-security-policy anyconnect image disk0:/anyconnpkgs/cisco-secure-client-win-5.1.4.74-webdeploy-k9.pkg 2 anyconnect enable tunnel-group-list enable cache disable error-recovery disable // Configures the group-policy to allow SSL connections group-policy ftdvpn-aaa-cert-grp internal group-policy ftdvpn-aaa-cert-grp attributes dns-server value 64.x.x.245 64.x.x.184 dhcp-network-scope none vpn-simultaneous-logins 3 vpn-idle-timeout 30 vpn-idle-timeout alert-interval 1 vpn-session-timeout none vpn-session-timeout alert-interval 1 vpn-filter none vpn-tunnel-protocol ssl-client split-tunnel-policy tunnelall ipv6-split-tunnel-policy tunnelall split-dns none split-tunnel-all-dns disable client-bypass-protocol disable msie-proxy method no-modify vlan none address-pools none ipv6-address-pools none webvpn anyconnect ssl dtls none anyconnect mtu 1406 anyconnect ssl keepalive none anyconnect ssl rekey time none anyconnect ssl rekey method none anyconnect dpd-interval client none anyconnect dpd-interval gateway none anyconnect ssl compression none anyconnect dtls compression none anyconnect modules none anyconnect profiles none anyconnect ssl df-bit-ignore disable always-on-vpn profile-setting // Configures the tunnel-group to use the aaa & certificate authentication tunnel-group ftdvpn-aaa-cert-auth type remote-access tunnel-group ftdvpn-aaa-cert-auth general-attributes address-pool ftdvpn-aaa-cert-pool default-group-policy ftdvpn-aaa-cert-grp // These settings are displayed in the 'show run all' command output. Start authentication-server-group LOCAL secondary-authentication-server-group none no accounting-server-group default-group-policy ftdvpn-aaa-cert-grp username-from-certificate CN OU secondary-username-from-certificate CN OU authentication-attr-from-server primary authenticated-session-username primary username-from-certificate-choice second-certificate

secondary-username-from-certificate-choice second-certificate // These settings are displayed in the 'show run all' command output. End tunnel-group ftdvpn-aaa-cert-auth webvpn-attributes authentication aaa certificate pre-fill-username client group-alias ftdvpn-aaa-cert-auth enable

在VPN客户端中确认

步骤1:确认客户端证书

## 导航到证书-当前用户>个人>证书,检查用于身份验证的客户端证书。

![](_page_14_Picture_45.jpeg)

确认客户端证书

双击客户端证书,导航到Details,检查Subject的详细信息。

• 主题:CN = sslVPNClientCN

# **R** Certificate

![](_page_15_Picture_18.jpeg)

第二步:确认CA

导航到证书-当前用户>受信任的根证书颁发机构>证书,检查用于身份验证的CA。

## • 颁发者:ftd-ra-ca-common-name

![](_page_16_Picture_39.jpeg)

GlobalSign

12/15/2021

Client Authenticati... Google Trust

> Smart Card Trusted Roots<br>> <a> Certificates (Local Computer) GlobalSign

确认CA

# 验证

### 步骤1:启动VPN连接

在终端上,启动Cisco安全客户端连接。用户名从客户端证书提取,您需要输入密码进行VPN身份验 证。

![](_page_17_Picture_0.jpeg)

# 注意:用户名提取自本文档中客户端证书的公用名(CN)字段。

![](_page_17_Picture_26.jpeg)

启动VPN连接

# 第二步:在FTD CLI中确认VPN会话

在FTD (Lina) CLI中运行show vpn-sessiondb detail anyconnect命令以确认VPN会话。

#### Session Type: AnyConnect Detailed

Username : sslVPNClientCN Index : 4 Assigned IP : 172.16.1.40 Public IP : 192.168.1.11 Protocol : AnyConnect-Parent SSL-Tunnel License : AnyConnect Premium Encryption : AnyConnect-Parent: (1)none SSL-Tunnel: (1)AES-GCM-256 Hashing : AnyConnect-Parent: (1)none SSL-Tunnel: (1)SHA384 Bytes Tx : 29072 Bytes Rx : 44412 Pkts Tx : 10 Pkts Rx : 442 Pkts Tx Drop : 0 Pkts Rx Drop : 0 Group Policy : ftdvpn-aaa-cert-grp Tunnel Group : ftdvpn-aaa-cert-auth Login Time : 11:47:42 UTC Sat Jun 29 2024 Duration : 1h:09m:30s Inactivity : 0h:00m:00s VLAN Mapping : N/A VLAN : none Audt Sess ID : 0000000000004000667ff45e Security Grp : none Tunnel Zone : 0

AnyConnect-Parent Tunnels: 1 SSL-Tunnel Tunnels: 1

AnyConnect-Parent: Tunnel ID : 4.1 Public IP : 192.168.1.11 Encryption : none Hashing : none TCP Src Port : 49779 TCP Dst Port : 443 Auth Mode : Certificate and userPassword Idle Time Out: 30 Minutes Idle TO Left : 7 Minutes Client OS : win Client OS Ver: 10.0.17763 Client Type : AnyConnect Client Ver : Cisco AnyConnect VPN Agent for Windows 5.1.4.74 Bytes Tx : 14356 Bytes Rx : 0 Pkts Tx : 2 Pkts Rx : 0 Pkts Tx Drop : 0 Pkts Rx Drop : 0

SSL-Tunnel: Tunnel ID : 4.3 Assigned IP : 172.16.1.40 Public IP : 192.168.1.11 Encryption : AES-GCM-256 Hashing : SHA384 Ciphersuite : ECDHE-RSA-AES256-GCM-SHA384 Encapsulation: TLSv1.2 TCP Src Port : 49788 TCP Dst Port : 443 Auth Mode : Certificate and userPassword Idle Time Out: 30 Minutes Idle TO Left : 27 Minutes Client OS : Windows Client Type : SSL VPN Client Client Ver : Cisco AnyConnect VPN Agent for Windows 5.1.4.74 Bytes Tx : 7178 Bytes Rx : 10358 Pkts Tx : 1 Pkts Rx : 118 Pkts Tx Drop : 0 Pkts Rx Drop : 0

#### 第三步:确认与服务器的通信

从VPN客户端向服务器发出ping命令,确认VPN客户端与服务器之间的通信成功。

![](_page_19_Picture_0.jpeg)

**注意**:由于在第7步中禁用了用于已解密流量的绕行访问控制策略(sysopt permit-vpn)选项,因此需要创建允许您的IPv4地 址池访问服务器的访问控制规则。

# C:\Users\cisco>ping 192.168.10.11

Pinging 192.168.10.11 with 32 bytes of data: Reply from 192.168.10.11: bytes=32 time=1ms TTL=128 Reply from 192.168.10.11: bytes=32 time=1ms TTL=128 Reply from 192.168.10.11: bytes=32 time=1ms TTL=128 y from 192.168.10.11: bytes=32 time=1ms TTL=128

```
Ping statistics for 192.168.10.11:
    Packets: Sent = 4, Received = 4, Lost = \theta (\theta% loss),
Approximate round trip times in milli-seconds:
    Minimum = 1ms, Maximum = 1ms, Average = 1ms
```
*Ping*成功

capture in interface inside real-time在FTD (Lina) CLI中运行命令以确认数据包捕获。

firepower# capture in interface inside real-time

Warning: using this option with a slow console connection may result in an excessive amount of non-displayed packets due to performance limitations.

Use ctrl-c to terminate real-time capture

1: 12:03:26.626691 172.16.1.40 > 192.168.10.11 icmp: echo request 2: 12:03:26.627134 192.168.10.11 > 172.16.1.40 icmp: echo reply 3: 12:03:27.634641 172.16.1.40 > 192.168.10.11 icmp: echo request 4: 12:03:27.635144 192.168.10.11 > 172.16.1.40 icmp: echo reply 5: 12:03:28.650189 172.16.1.40 > 192.168.10.11 icmp: echo request 6: 12:03:28.650601 192.168.10.11 > 172.16.1.40 icmp: echo reply 7: 12:03:29.665813 172.16.1.40 > 192.168.10.11 icmp: echo request 8: 12:03:29.666332 192.168.10.11 > 172.16.1.40 icmp: echo reply

#### 故障排除

您可以在Lina引擎的调试syslog和Windows计算机上的DART文件中找到有关VPN身份验证的信息。

#### 这是Lina引擎中的调试日志示例。

#### // Certificate Authentication

Jun 29 2024 11:29:37: %FTD-7-717029: Identified client certificate within certificate chain. serial number: 6EC79930B231EDAF, subject name: CN=sslV Jun 29 2024 11:29:37: %FTD-6-717028: Certificate chain was successfully validated with warning, revocation status was not checked. Jun 29 2024 11:29:37: %FTD-6-717022: Certificate was successfully validated. serial number: 6EC79930B231EDAF, subject name: CN=sslVPNClientCN Jun 29 2024 11:29:53: %FTD-7-113028: Extraction of username from VPN client certificate has been requested. [Request 3] Jun 29 2024 11:29:53: %FTD-7-113028: Extraction of username from VPN client certificate has completed. [Request 3]

#### // AAA Authentication

Jun 29 2024 11:29:53: %FTD-6-113012: AAA user authentication Successful : local database : user = sslVPNClientCN Jun 29 2024 11:29:53: %FTD-6-113009: AAA retrieved default group policy (ftdvpn-aaa-cert-grp) for user = sslVPNClientCN Jun 29 2024 11:29:53: %FTD-6-113008: AAA transaction status ACCEPT : user = sslVPNClientCN

### 这些调试可以从FTD的诊断CLI运行,CLI提供可用于对配置进行故障排除的信息。

- debug crypto ca 14
- debug webvpn anyconnect 255
- debug crypto ike-common 255

### 相关信息

[为](https://www.cisco.com/c/en/us/support/docs/security/firepower-2100-series/213519-configure-fdm-firepower-device-manageme.html)[Firepower 2100](https://www.cisco.com/c/en/us/support/docs/security/firepower-2100-series/213519-configure-fdm-firepower-device-manageme.html)[配置](https://www.cisco.com/c/en/us/support/docs/security/firepower-2100-series/213519-configure-fdm-firepower-device-manageme.html)[FDM](https://www.cisco.com/c/en/us/support/docs/security/firepower-2100-series/213519-configure-fdm-firepower-device-manageme.html)[机上管理服务](https://www.cisco.com/c/en/us/support/docs/security/firepower-2100-series/213519-configure-fdm-firepower-device-manageme.html)

[在](https://www.cisco.com/c/en/us/support/docs/security/anyconnect-secure-mobility-client/215532-configure-remote-access-vpn-on-ftd-manag.html)[FDM](https://www.cisco.com/c/en/us/support/docs/security/anyconnect-secure-mobility-client/215532-configure-remote-access-vpn-on-ftd-manag.html)[管理的](https://www.cisco.com/c/en/us/support/docs/security/anyconnect-secure-mobility-client/215532-configure-remote-access-vpn-on-ftd-manag.html)[FTD](https://www.cisco.com/c/en/us/support/docs/security/anyconnect-secure-mobility-client/215532-configure-remote-access-vpn-on-ftd-manag.html)[上配置远程访问](https://www.cisco.com/c/en/us/support/docs/security/anyconnect-secure-mobility-client/215532-configure-remote-access-vpn-on-ftd-manag.html)[VPN](https://www.cisco.com/c/en/us/support/docs/security/anyconnect-secure-mobility-client/215532-configure-remote-access-vpn-on-ftd-manag.html)

[配置并验证](https://www.cisco.com/c/en/us/support/docs/security/firepower-2130-security-appliance/220231-configure-and-verify-syslog-in-firepower.html)[Firepower](https://www.cisco.com/c/en/us/support/docs/security/firepower-2130-security-appliance/220231-configure-and-verify-syslog-in-firepower.html)[设备管理器中的系统日志](https://www.cisco.com/c/en/us/support/docs/security/firepower-2130-security-appliance/220231-configure-and-verify-syslog-in-firepower.html)

### 关于此翻译

思科采用人工翻译与机器翻译相结合的方式将此文档翻译成不同语言,希望全球的用户都能通过各 自的语言得到支持性的内容。

请注意:即使是最好的机器翻译,其准确度也不及专业翻译人员的水平。

Cisco Systems, Inc. 对于翻译的准确性不承担任何责任,并建议您总是参考英文原始文档(已提供 链接)。